# SPORTLOMO

Creating Team Sheets

Login to Sportlomo as an Official Administrator. The login credentials are **different** from your member login. Contact your club registrar or the BC Rugby Office (msison@bcrugby.com) for this info.

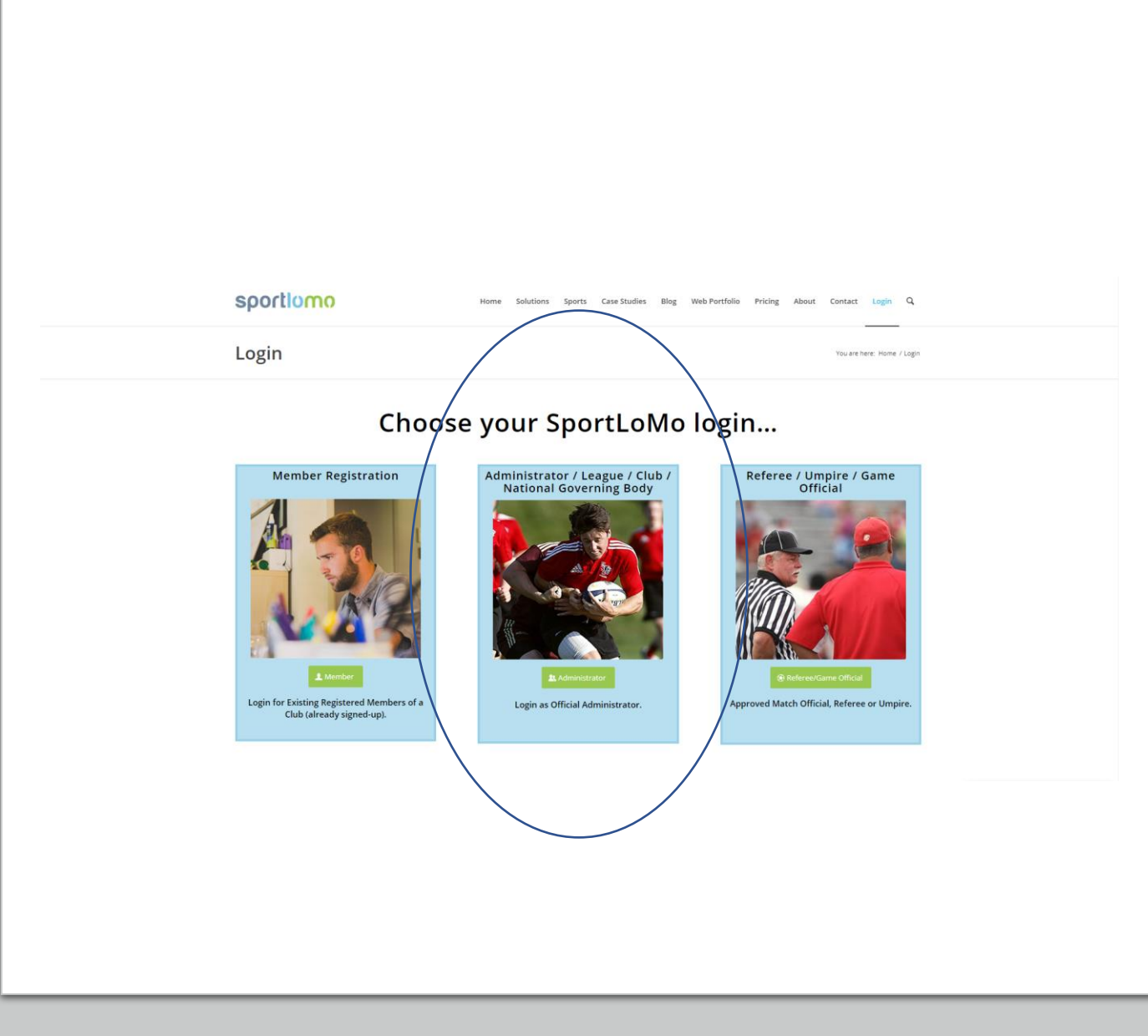

- a) Under **Members/Team Sheets,** click **Pitch Formation Designer** to create the appropriate roster size of players that will go on the Team Sheet.
- b) Add a **Pitch Name** and click **Create** .

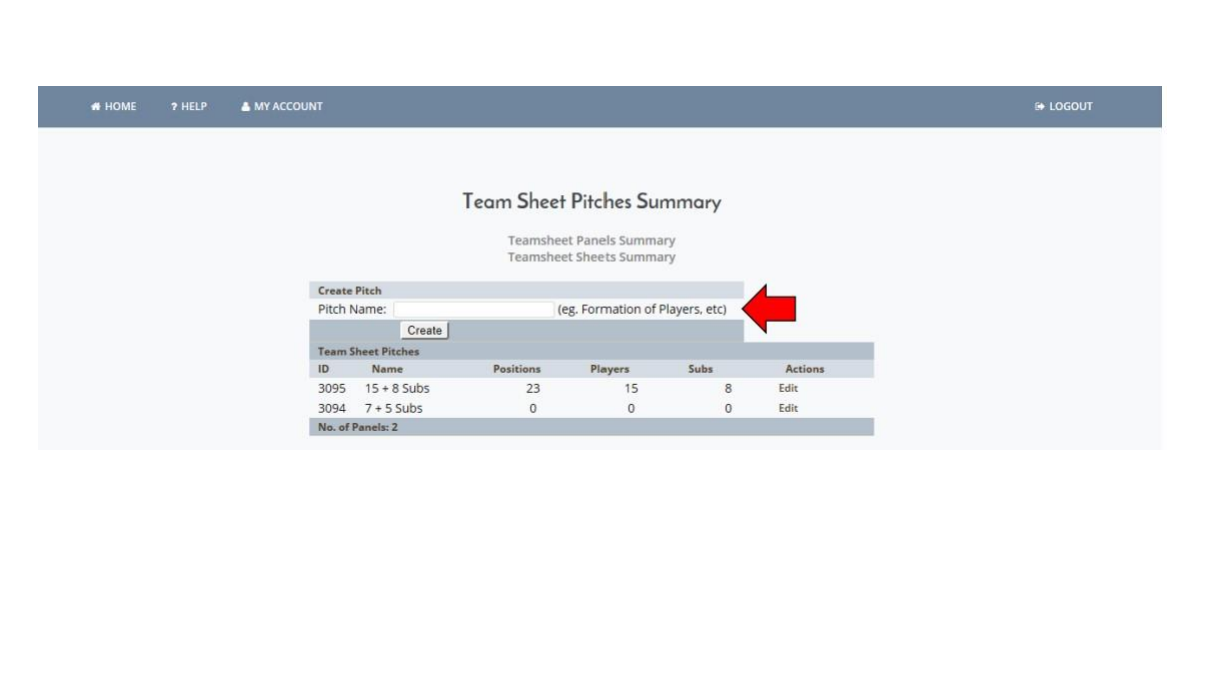

- a) Drag and drop the shirts on the field in your desired format.
- b) If your team has more than 23 players, create a panel with more subs. You can add up to 99 jerseys to a panel. Click **SAVE** when finished.

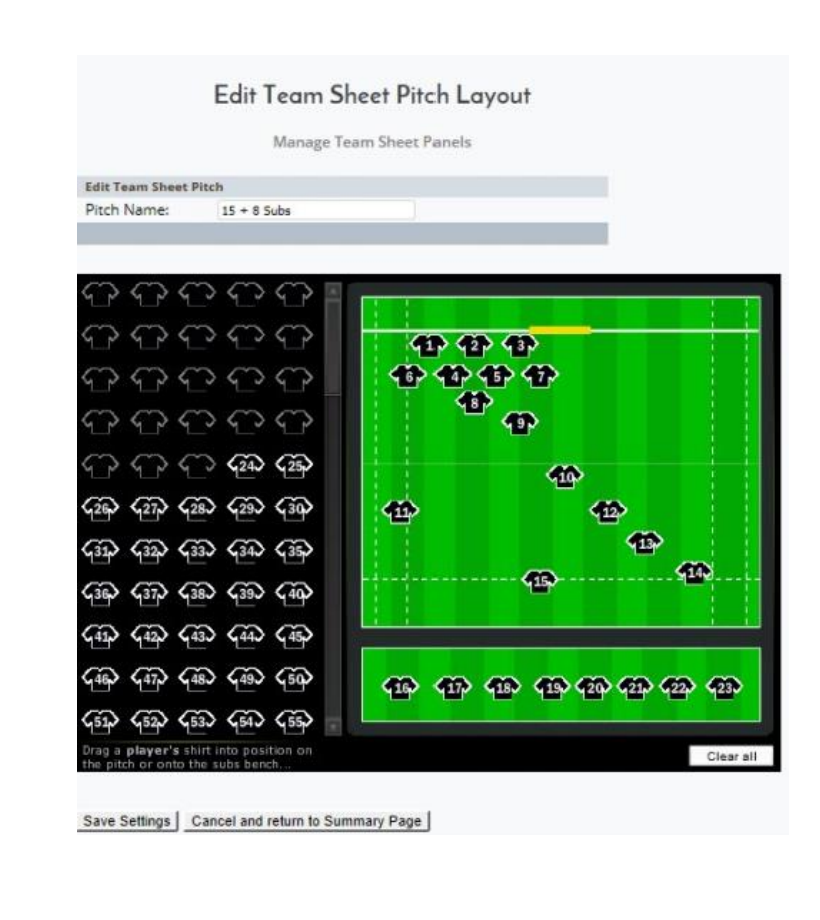

- a) Under **Members/Team Sheets,** click **Panel Editor** to create the list of players that will go on the Team Sheet.
- b) Create a panel for the corresponding team and upon creation, click edit.

#### **Team Sheet Panels Summary**

**Teamsheet Sheets Summary** 

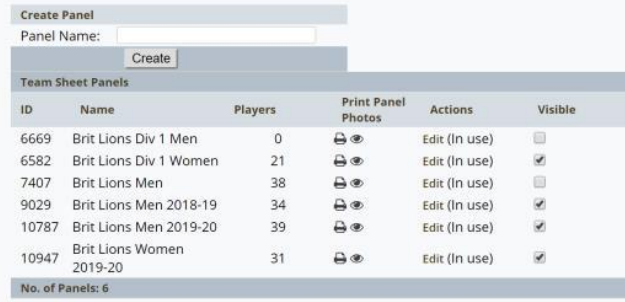

- a) Select the **players and team staff (coaches and managers)** from the membership database and add them to the panel.
- b) Click **Continue to Step 3** to save the panel.

**NOTE**: Players and team staff must have a current and active registration in order to be placed on a team sheet.

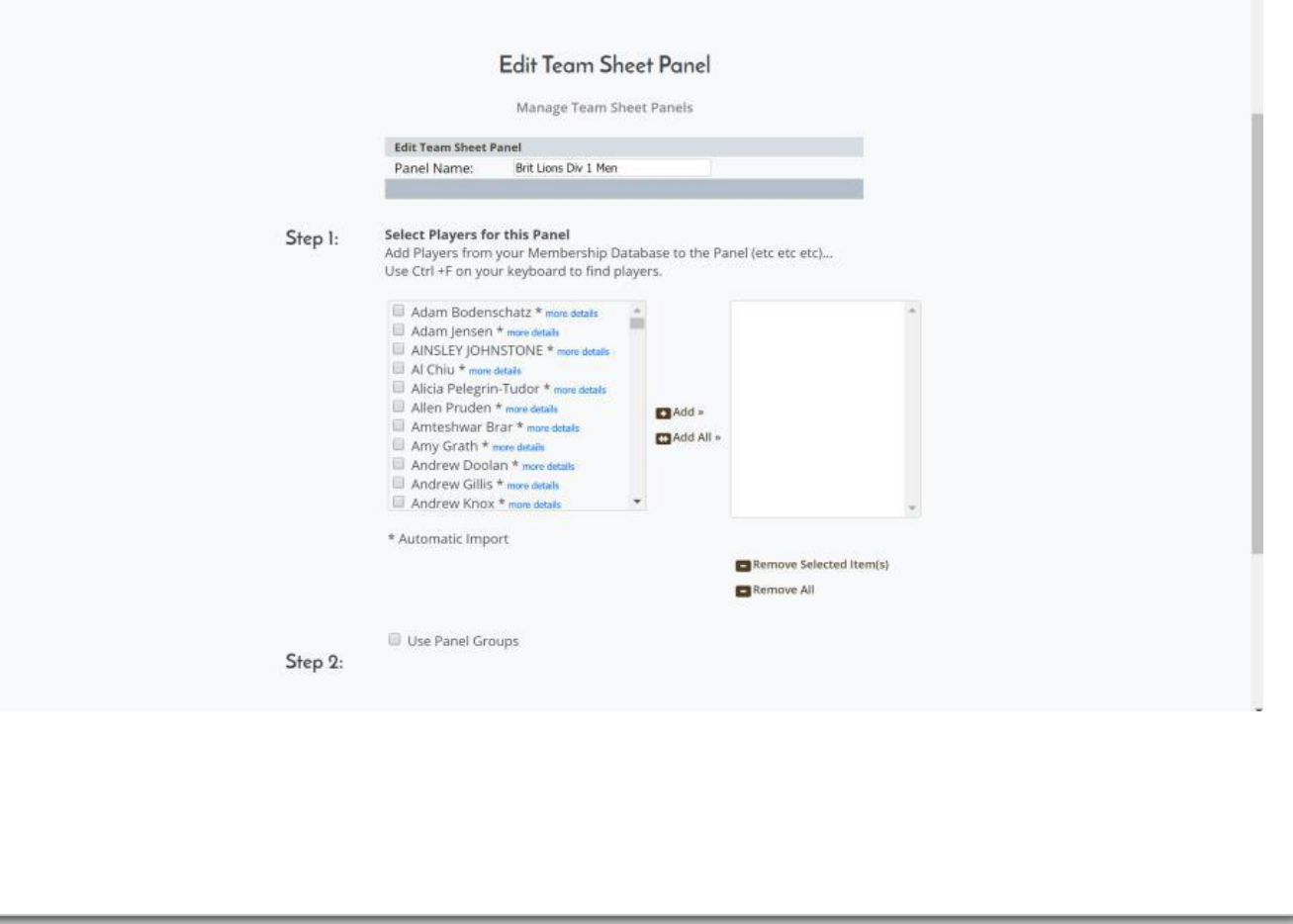

- a) Return to Home and under **Members/Team Sheets,** click **Team Sheet Editor.**
- b) Find the fixture you wish to create a team sheet for and click **Create.**

#### **Team Sheets Summary**

#### **Upcoming Fixtures**

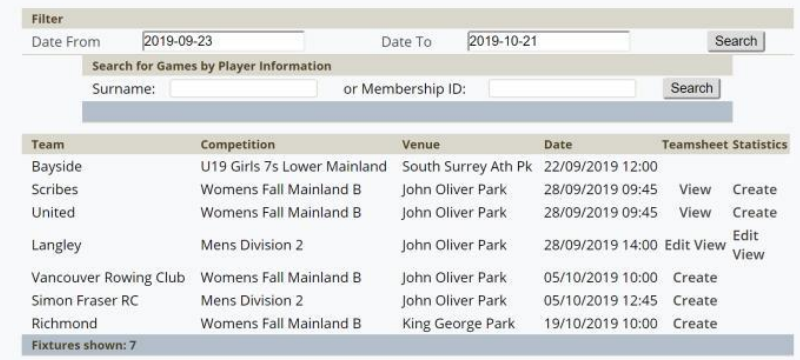

- a) Per Step 1, create a new team sheet or use an existing one from a previous game.
- b) Per Step 2, select the appropriate panel an layout then click **Save Player Positions.**

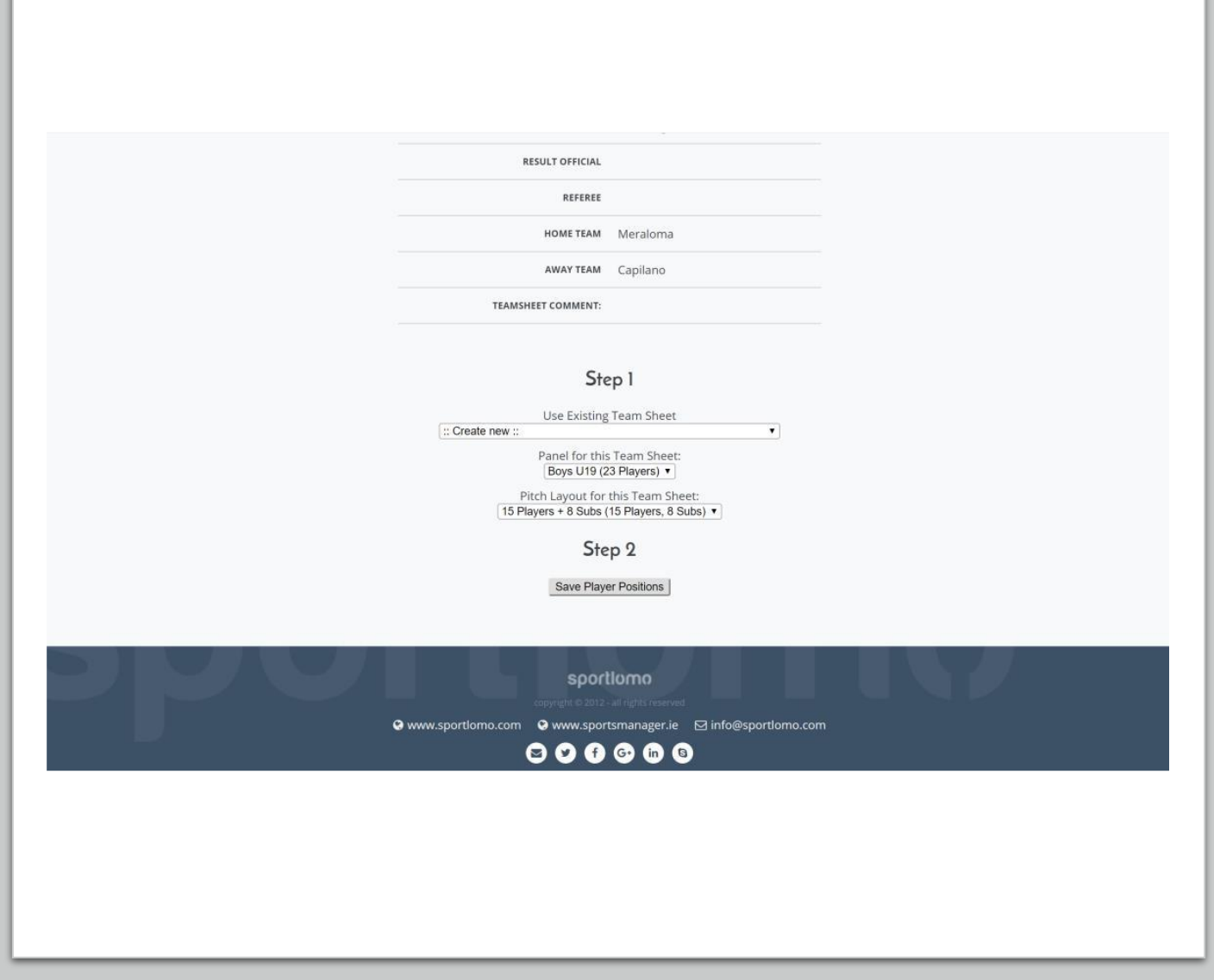

a) The team sheet will appear after clicking **Save Player Positions**. Drag players to the appropriate positions. If a player's name does not appear in the left panel but were added to the panel in the previous step, add this player as a **GUEST.** Click Save Player Positions to save team sheet.

**NOTE:** Guests must have current and active registrations.

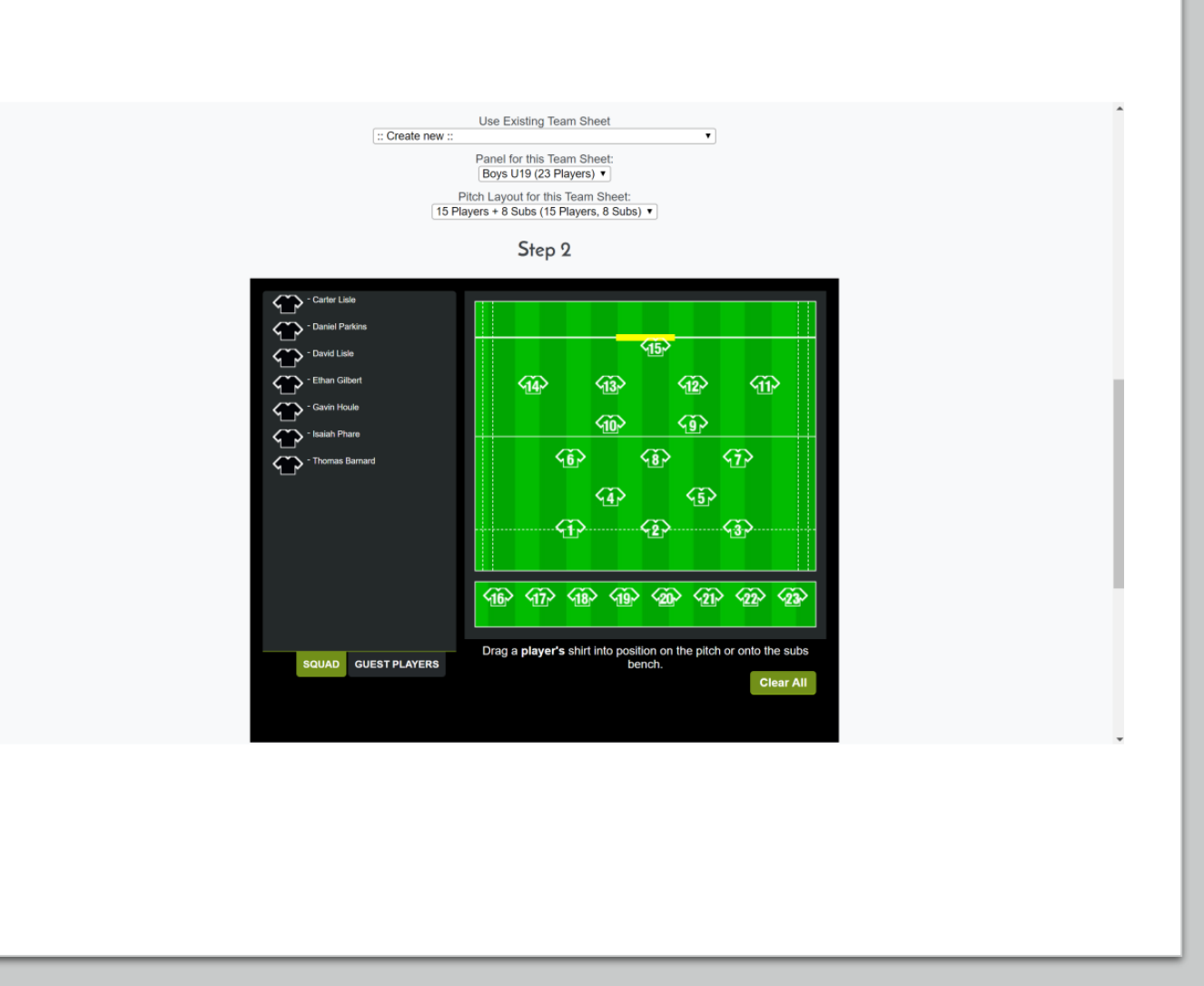

a) After clicking **Save Player Positions,** complete Step 3. **Team Staff MUST** be added as per Section 5.4 of the Rules of Competition. Click **Save Team Sheet** to complete roster submission.

### Teamsheet Comment: © Do not Publish O Publish from  $\boxed{1}$  00  $\boxed{36}$ 10/12/2019 Save Player Positions

### Step 3:

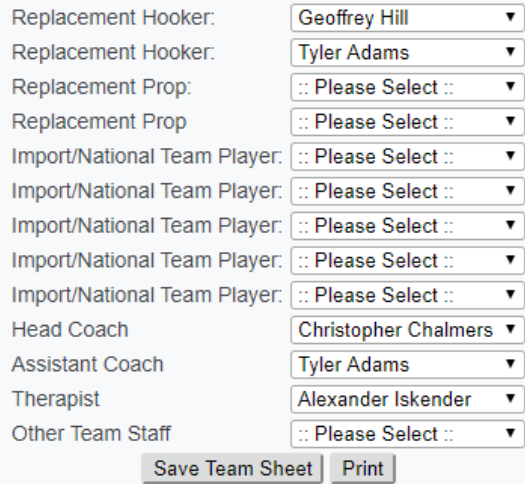